*There are a few steps to perform before you can download data from your unit. This document is to help guide you through until you become accustomed to use*

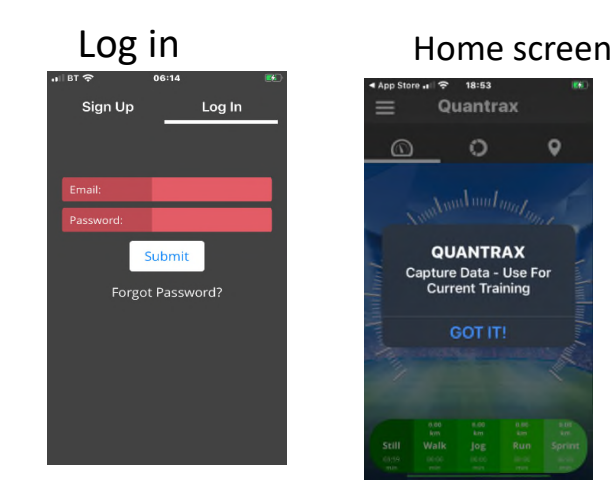

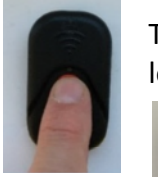

Turn your unit on (3-5 second long press until unit lights RED

Your unit will stay red for 30seconds as it is powering up

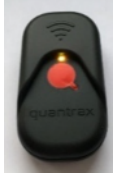

After 30seconds the colour will change to an amber-orange colour, this indicates ready to download your data

*If your unit flashes fast red as soon as turned on, indicates low power. In this case charge your unit before you carry on*

## With IOS it is important that you turn **off** the phones **WIFI assist** feature before you start, Then turn on your phones wifi if not already on

## Step 1. Turn off WIFI assist Step 2. Ensure your WIFI is on  $\mathfrak{p}$ 4. 1. once in mobile data you then need to 3. Go into setting and select Slide your screen up slide the tab to scroll down and turn off wifi assist mobile data and check your wifi on here (usually at the bottom) turn off **Mobile Both** Settings Mobile Data **BT F** 84% **Settings D** Health  $\star$  $(9)$ **Music Mobile Data**  $\bullet$ **O** SurveyMonkey **ierney**<br><sup>Cloud, iTun.</sup> Œ Pete<sup>-</sup> **DT** Apple ID **Mobile Data Options** Voice Memos De œ  $\hat{\tau}$ ь Turn off mobile data to restrict **W** Whereby œ all data to Wi-Fi, including email<br>web browsing and push Airplane M abr ◠ ⋒ K Wi-Fi BTH b6-X9R8 > Wi-Fi Assist ◠ BT-C  $(1)$ *\** Bluetooth  $On:$ Wi-Fi Calling Off : Automatically use mobile data Ī  $\circlearrowleft$ 圄  $\bullet$ <sup>((1)</sup> Mobile Data **Network Provider Services** Personal Hoteport **iCloud Drive**  $\odot$ **Network Selection** BT.

With IOS it is important that you turn **OFF** the phones mobile data **before** you start, this is because you will be using WIFI to download your session.

**Settings** 

**Airplane Mode** 

**Bluetooth** 

**Mobile Data** 

PT

Step 3. Turn off Mobile DATA. Follow either of the options below

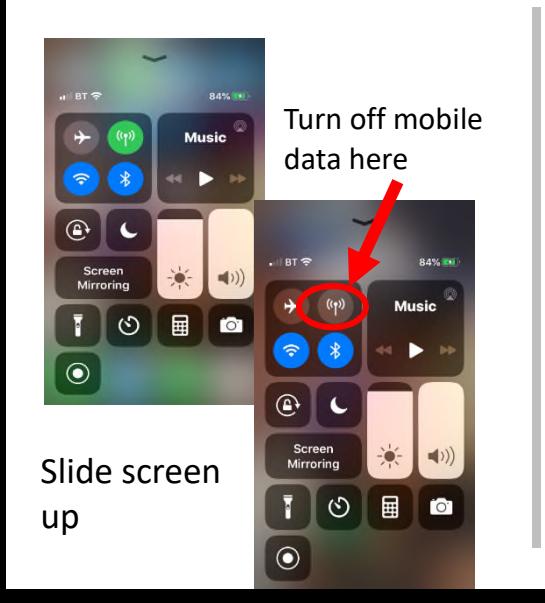

Go into settings and follow these steps below

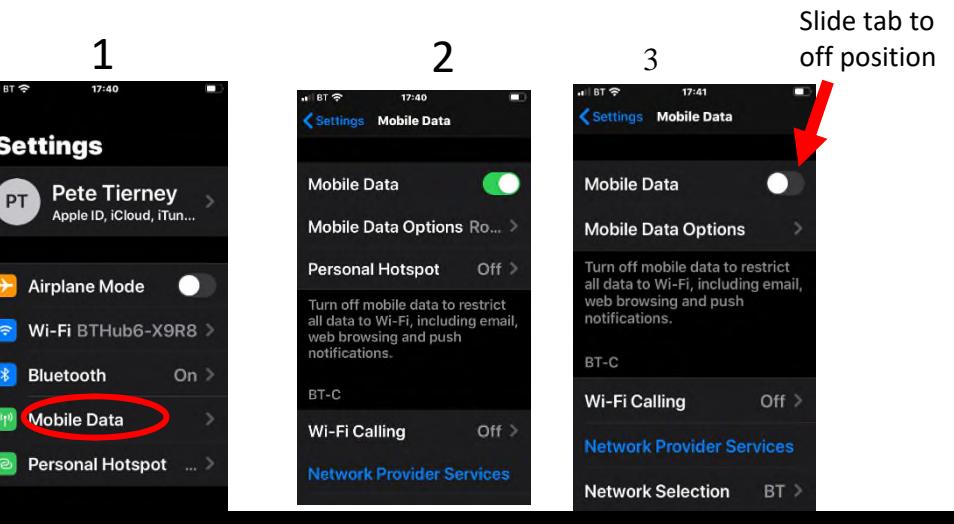

## You are now ready to capture the data from your Quantrax GPS unit

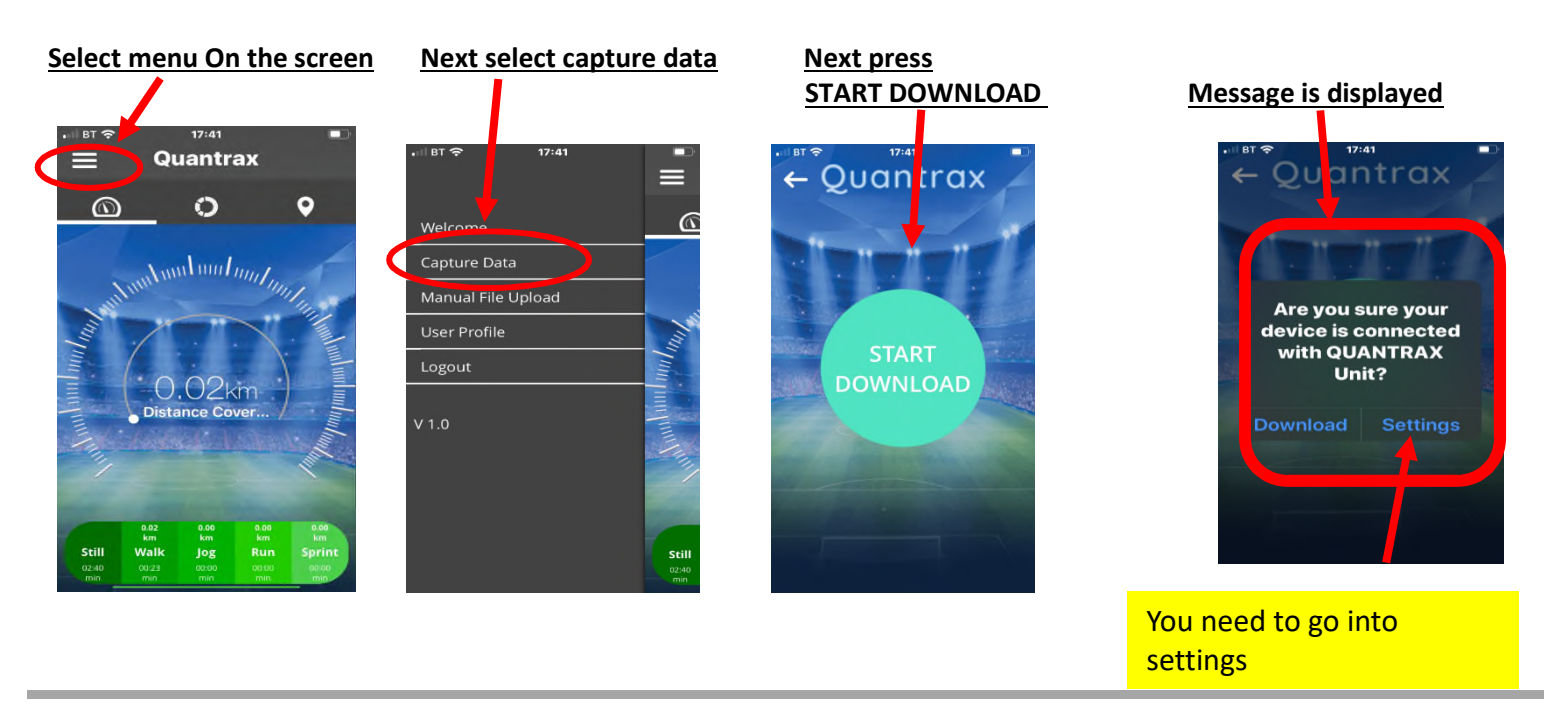

Follow these steps to ensure you are connected to your GPS units wifi Once you have connected you can then go back into the Quantrax app

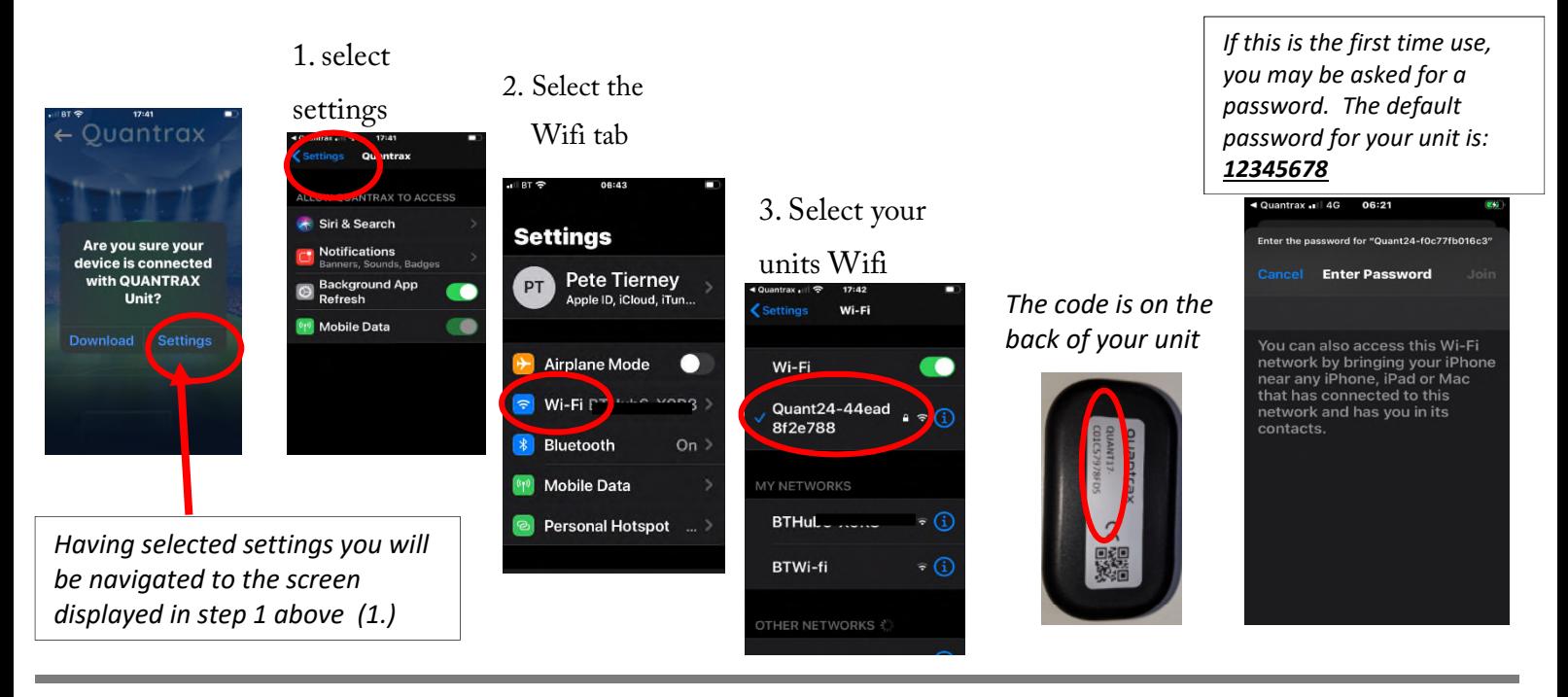

Go back into the App and press Download The download is dependent on the length of session the bar below displays the progress

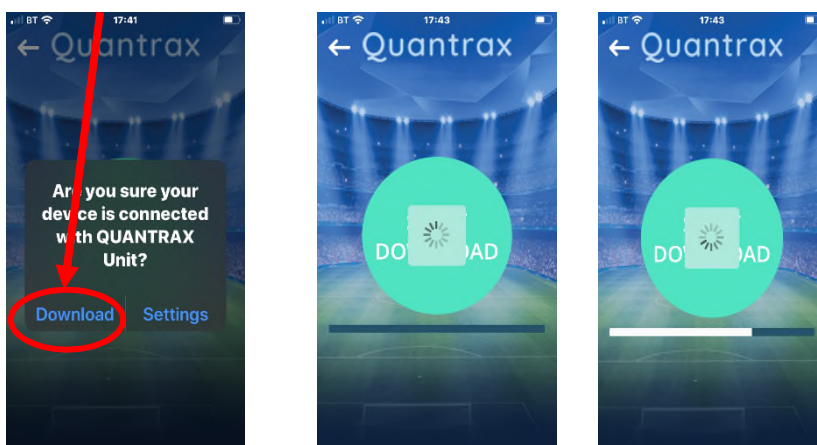

Once completed you now need to connect to your mobile data or other wifi source

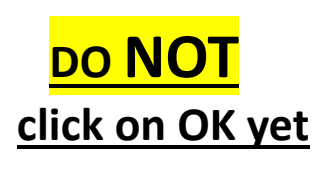

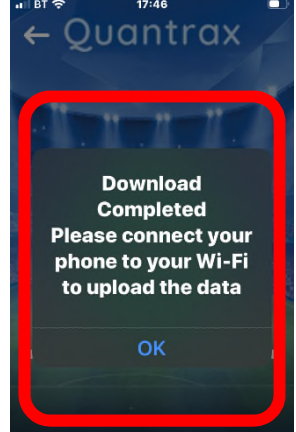

When it comes to uploading your data quantrax is able to perform anywhere. You can use Wifi or Mobile data to upload and view your session by just following the below instructions

Go back into your phones **Or** turn your mobile settings you will see the data back on Quantrax gps units wifi is still connected Settings Mobile Data You now need to Wi-Fi  $\epsilon$  Settings Make sure that you select a local wifi to **Mobile Data** Allow access to the be able to upload Wi-Fi Quantrax App, Scroll Mobile Data Options Ro... your data Quant24-44ead down your apps **Personal Hotspot**  $Off$ 8f2e788 < Settings Wi-Fi Turn off mobile data to restrict Wi-Fi Œ all data to Wi-Fi, including email,<br>web browsing and push MY NETWORKS **Mobile Data BTWi-fi** notifications  $200 \text{ MHz}$  $\widehat{\mathcal{F}}_{(i)}$ BTHub6-X9R8  $\bullet \circ (i)$ **Unsecured Network** WhatsApp BT-C **225 MB BTWi-fi**  $\widehat{\mathbf{r}}$  (i) MY NETWORKS Wi-Fi Calling  $Off$ when you **Google Maps**  $\bullet$ BTHub6-X9R8  $\epsilon \in \Omega$ 77.8 MB **Network Provider Services** get to Quantrax Quantrax if Quant24-44ead  $\Omega$  $\circ$   $\circ$   $\circ$ 59.3 MB 8f2e788 it is not on **NatWest** then slide 46.3 MB OTHER NETWORKS the tab to **BBC Sport** on DIRECT-44-HP 43.1 MB **TestFlight** 38.6 MB

## Go back into the APP and click OK

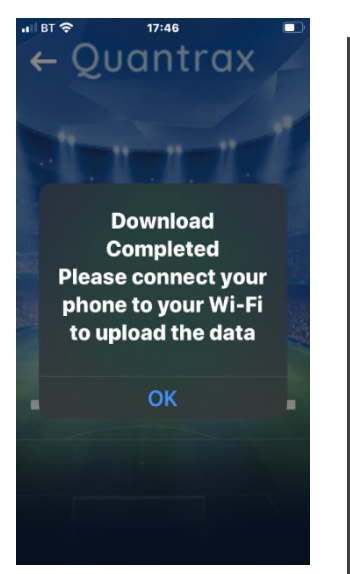

Complete the session description and then select upload

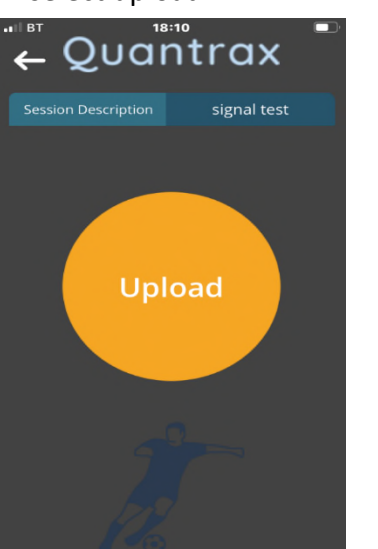

Once your session has been processed you will receive a message

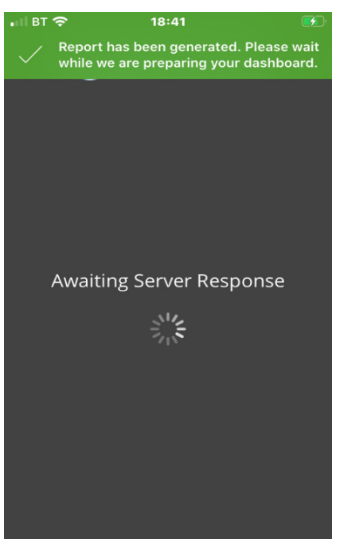

You will now be able to see the summary of your session

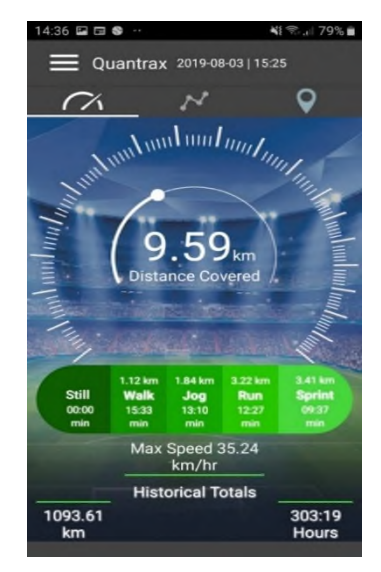

For further help see the trouble shooting guide or email supprot@quantrax.co.uk or Contact@quantrax.co.uk visit our website www.quantrax.co.uk